## HSK 시험 등록방법

1. 신청홈페이지 들어가기: [www.chinesetest.cn](http://www.chinesetest.cn/)

(언어 한국어로 변환 가능)

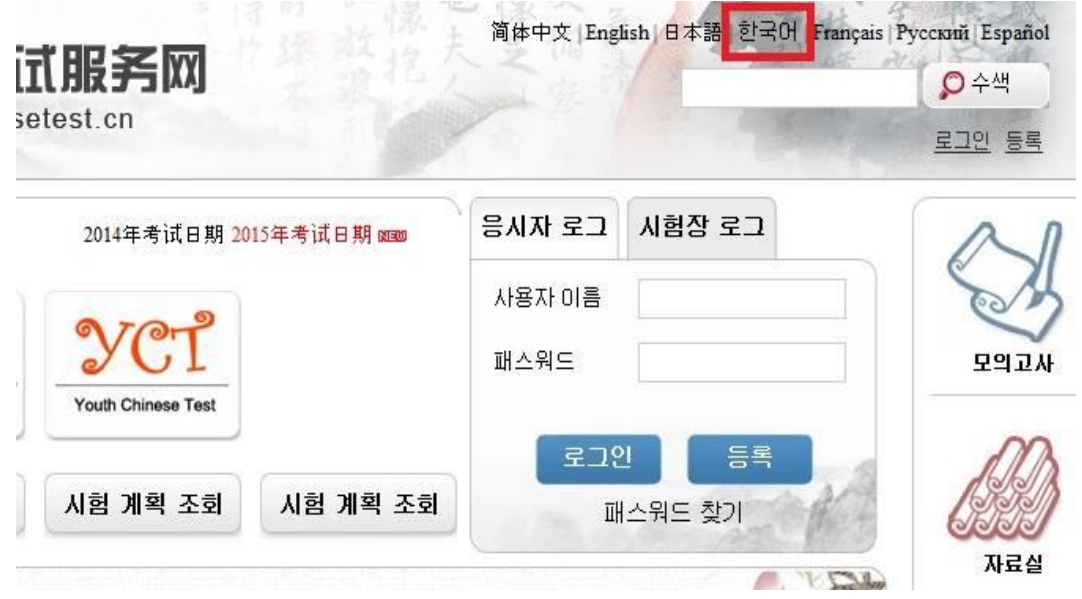

2. 등록 누르고 회원가입하기: 사용자이름(아이디) 및 비밀번호 설정하기

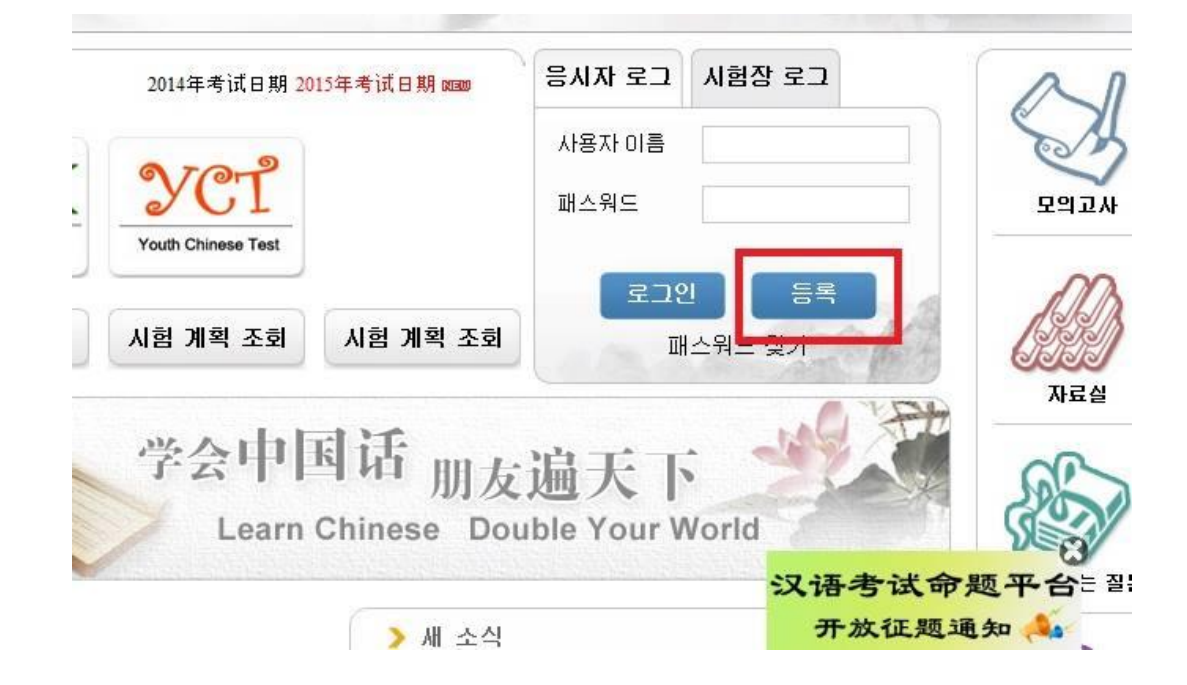

3. 회원가입 내용 정리하여 제출 누르기

\* 이메일주소가 사용자이름(아이디)가 됩니다! 주소 전체를 기입하셔야 하며 이는 변경할 수 없 어 반드시 입력사항 확인바랍니다.

## \*국적은 반드시 The Republic of Korea(남한) 확인바랍니다!

(이하\*표는 반드시 기입해야 할 사항들입니다.) \* 자주 사용하는 이메일 주소를 기입하셔 Email 地址: 인증관련 정보를 받아 보시기 바랍니다. 패스워드 : \* 최소 6자리 패스워드 확인 : \* 패스워드와 알치해야 합니다! 국적 : 국선택하세요~  $\overline{\phantom{a}}$ 모국어 : 고선택하세요~  $\overline{\phantom{0}}$ 출생날짜 날짜를 클릭하며 선택하세요 한머를 얼마동안 배우셨습 I우셨습<br>-<br>- 니까? --선택하세요~  $\overline{\textbf{v}}$ 왜 한머를 배우십니까? - 선택하세요- $\overline{\phantom{0}}$ 어디에서 한어시험을 알게 어시험을 알게<br>- 되셨습니까? - <sup>- 서한 하세요~-</sup><br>- $\overline{\phantom{a}}$ 인증 변호 : \* 잘 안 보이시면 새로고침을 클릭하세요 2772 이미 《가입 협의서》를 읽어보았으며 이에 호<br>호텔<br>호텔 \* 가입 협의서를 읽어보세요 別書 재설정

4. 처음 창에서 사용자이름(아이디) 및 비밀번호 입력 후 로그인

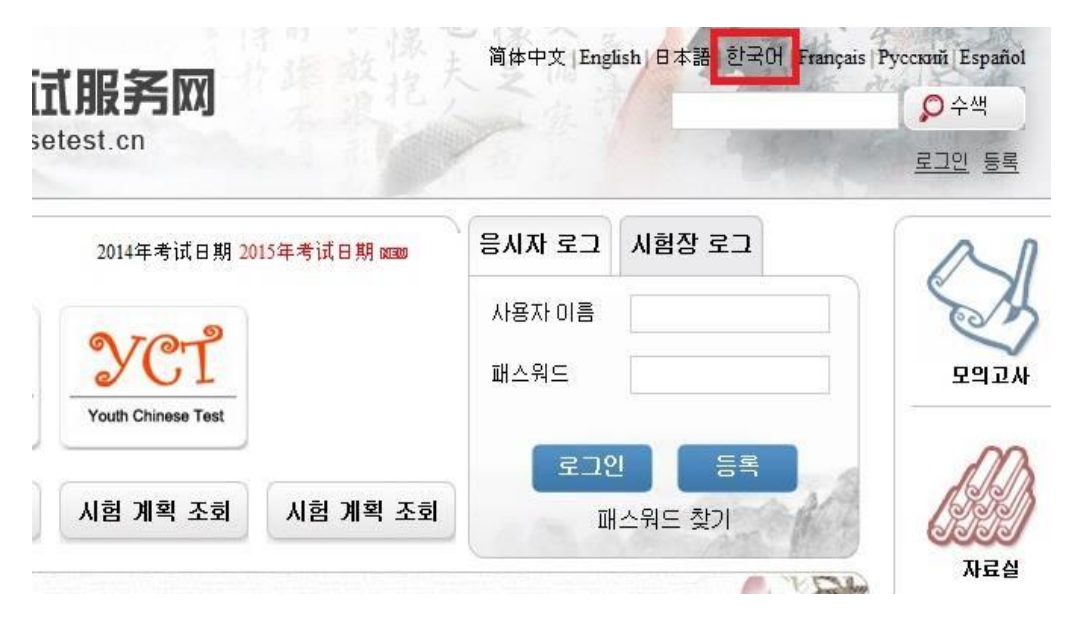

회원 가입

5. 로그인 후 즉시등록 혹은 시험등록 누르기

\*개인정보센터에서는 본인의 시험등록사항, 성적, 개인정보들 확인 가능합니다.

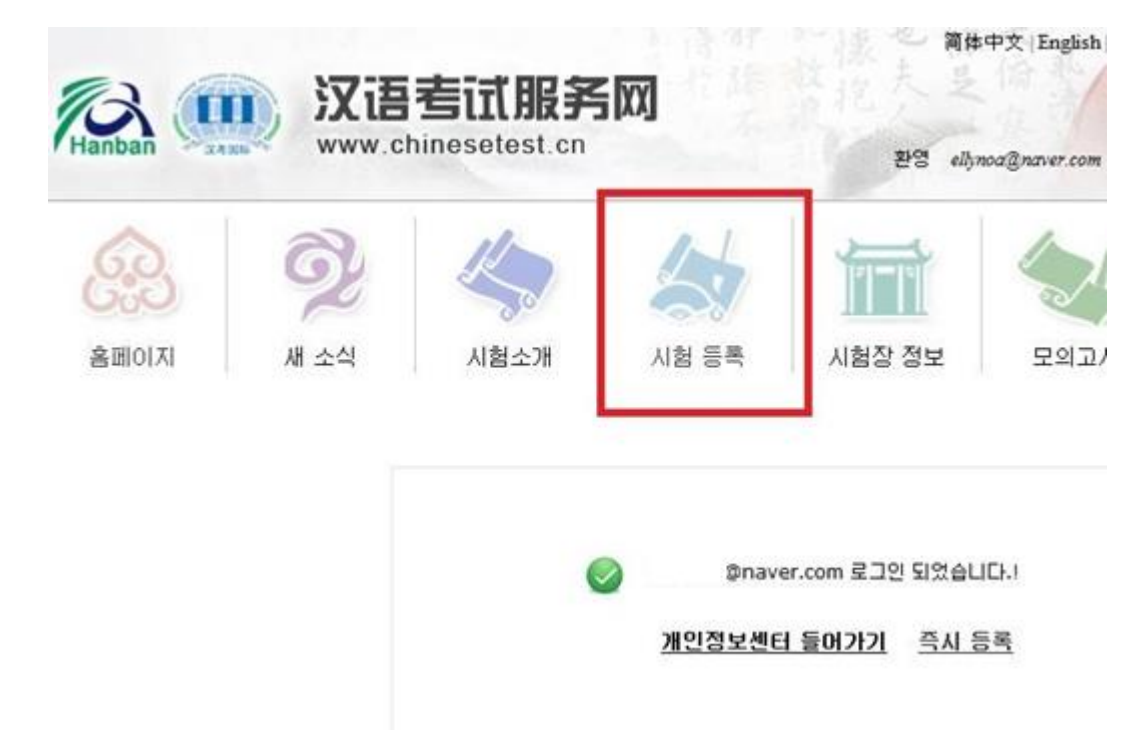

6. 본인이 희망하는 급수 선택

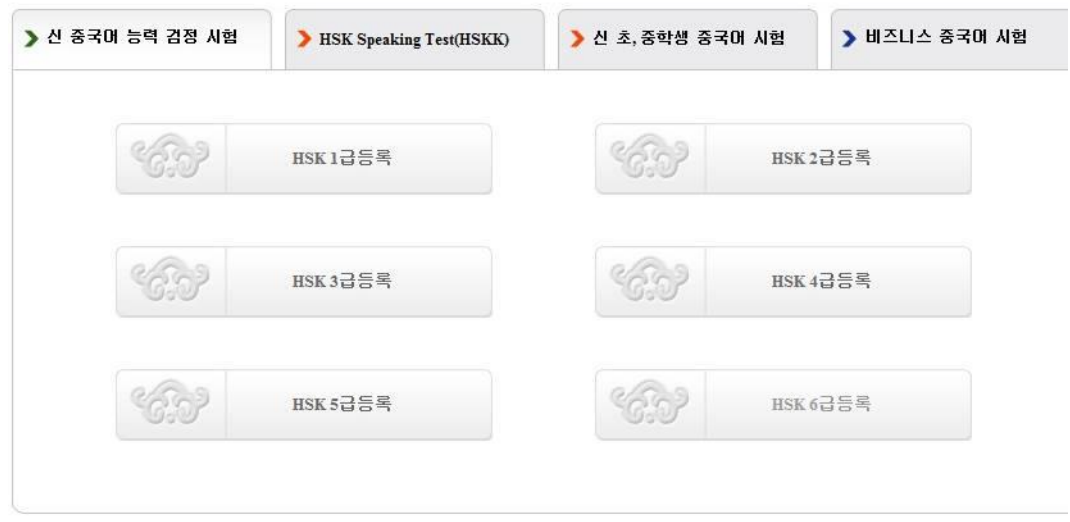

## 7. 시험장 선택 후 제출 선택

● 시험장 제주한라대학교공자학원 선택시

: CONFUCIUS INSTITUTE AT CHEJU HALLA UNIVERSITY

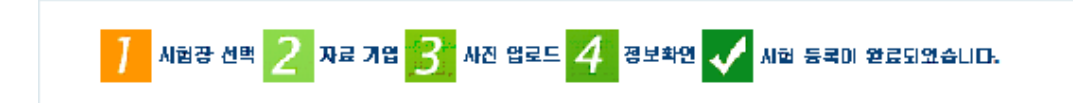

## HSK 5급등록--시험장선택

저시: IE (6.00)상) 또는 Firefox브라우저클 사용하세요. 기타 브라우저는 잠시 지원하지 않습니다.

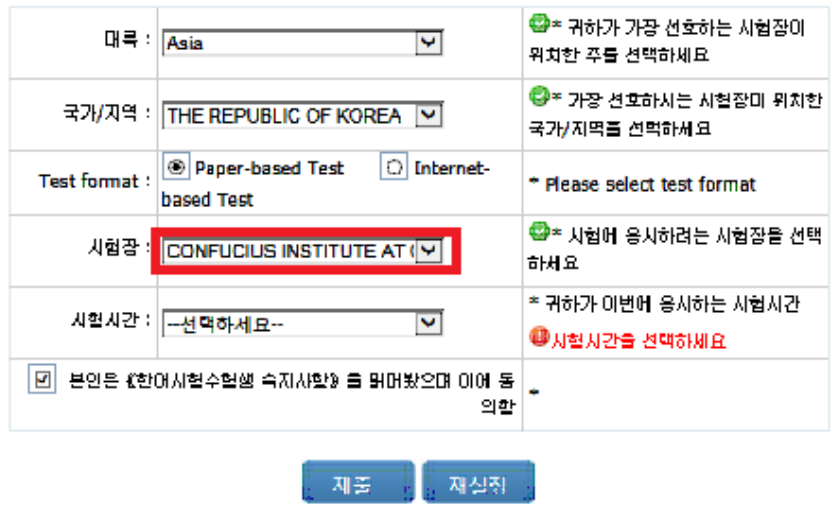

- 8. 자료기입
	- 성명: 본인의 사용할 신분증 이름으로 기입(반드시 1안 혹은 2안 규격으로만 기입가능)
		- 1) 홍길동 -> 신분증: 주민등록증, 운전면허증인경우

2) 홍길동 HONGGIDONG ->신분증, 여권인 경우

- 신분증번호: 운전면허증 번호 불가
- 연락주소: 우편으로 성적표 수령할 주소를 한글 기입
- 9. 사진업로드 (주의사항 반드시 필독!)

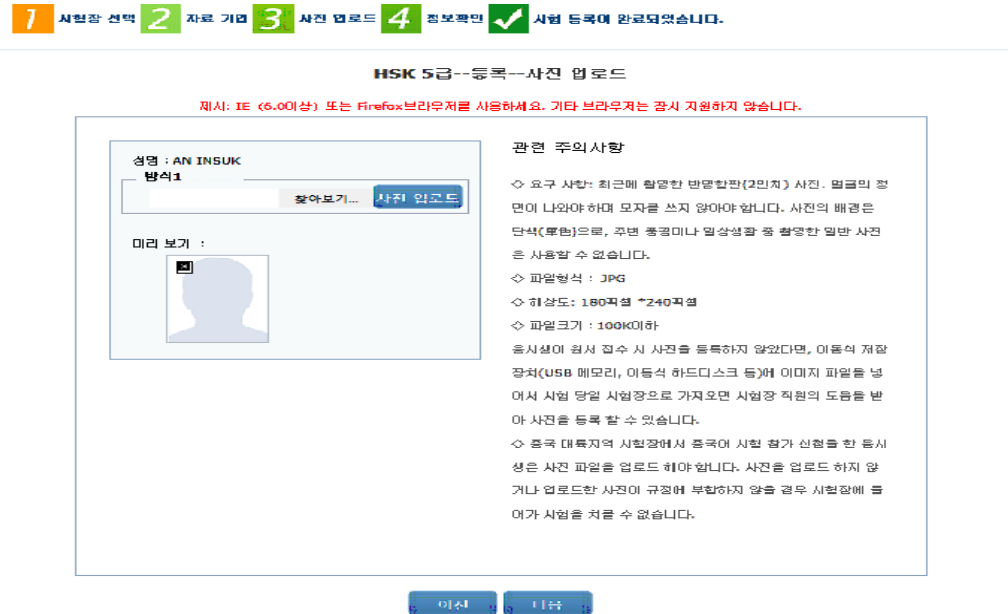

10.정보확인 후 문제가 없을 시 "확인 및 제출" 선택 하면 시험등록 완료 11.응시료 입금은 응시기간 내 본인명의로 금액을 확인하고 입금

- 응시료 입금 후 1일~2일 내 입금 확인 문자 전송

- 입금처: **농협, 317-0005-2662-31, 제주한라대학교(공자학원)** 

12. 개인정보센터에서 본인의 시험 등록 및 입금확인, 수험표 출력가능 단, 수험표는 시험 등록 후 별도 수험표 인쇄 안내문자 수령 후 인쇄가능